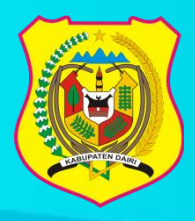

**PEMERINTAH KABUPATEN DAIRI DINAS KEPENDUDUKAN DAN PENCATATAN SIPIL**

# PEDOMAN PENGGUNAAN APLIKASI PERKEBBAS

# (PELAYANAN ADMINISTRASI KEPENDUDUKAN BERBASIS ONLINE)

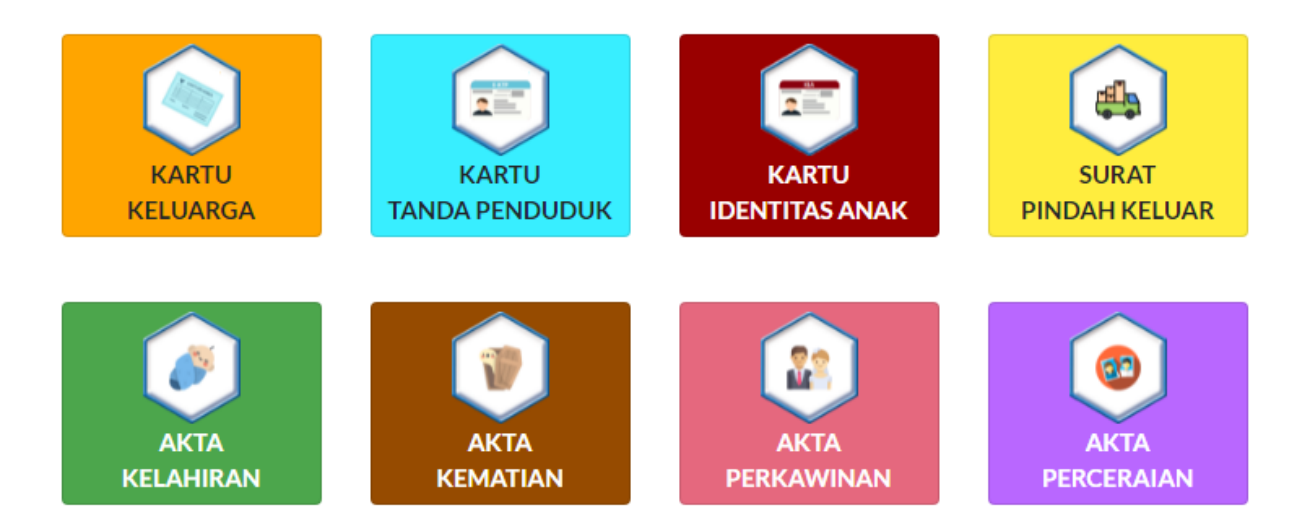

**Meningkatkan Kualitas Infrastruktur Daerah dan Pelayanan Administrasi Publik yang Transparan dan Akuntabel dengan Memanfaatkan Teknologi Informatika**

**https://perkebbas.dairikab.go.id/**

## **CARA PENGGUNAAN APLIKASI PERKEBBAS (Pelayanan Administrasi Kependudukan Berbasis Online)**

Silahkan membuka aplikasi PERKEBBAS dengan mengetik [https://perkebbas.dairikab.go.id](https://perkebbas.dairikab.go.id/) pada browser Google Chrome/Mozila pada Komputer/Laptop/Handphone.

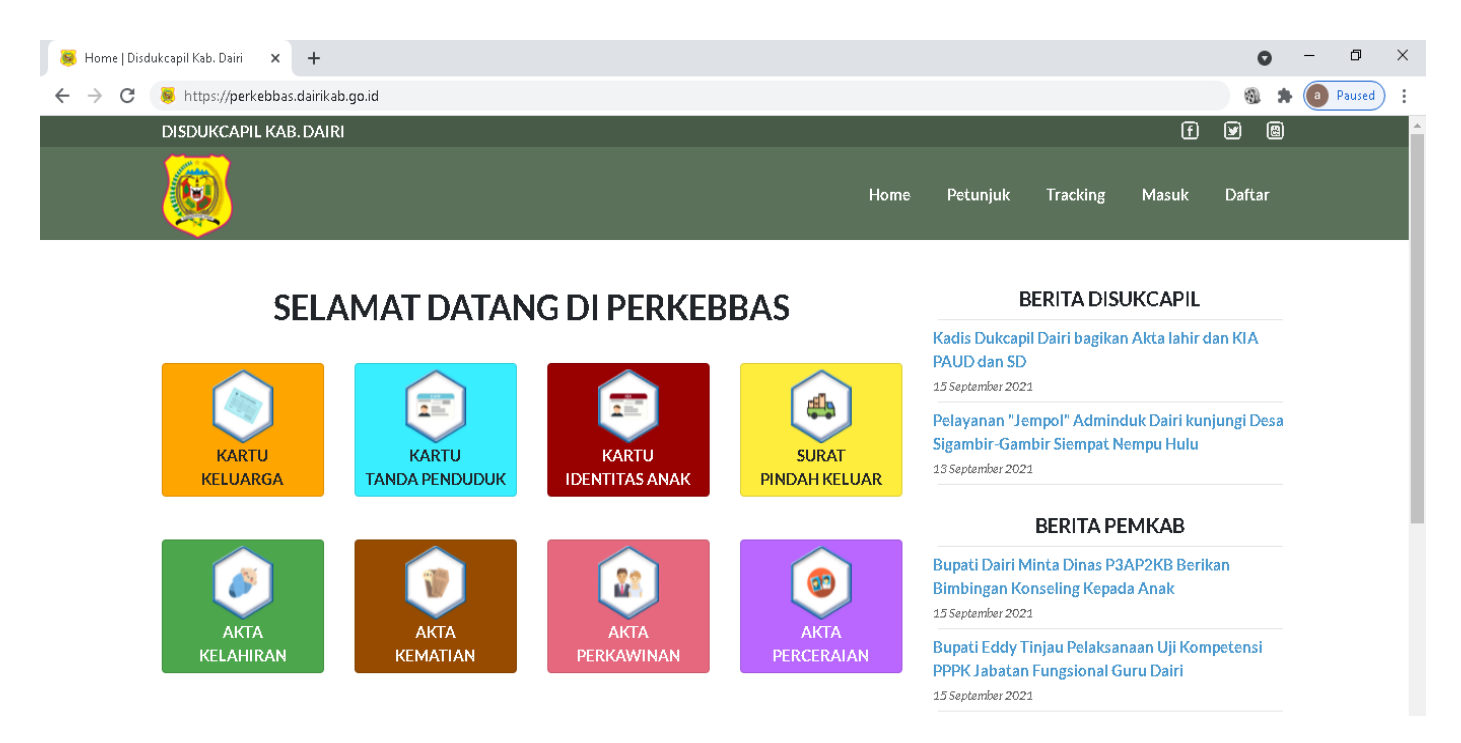

#### **A. MENDAFTAR SEBAGAI PENGGUNA (USER) PERKEBBAS**

1. Pada tampilan Dashboard PERKEBBAS Pilih Menu "Daftar"

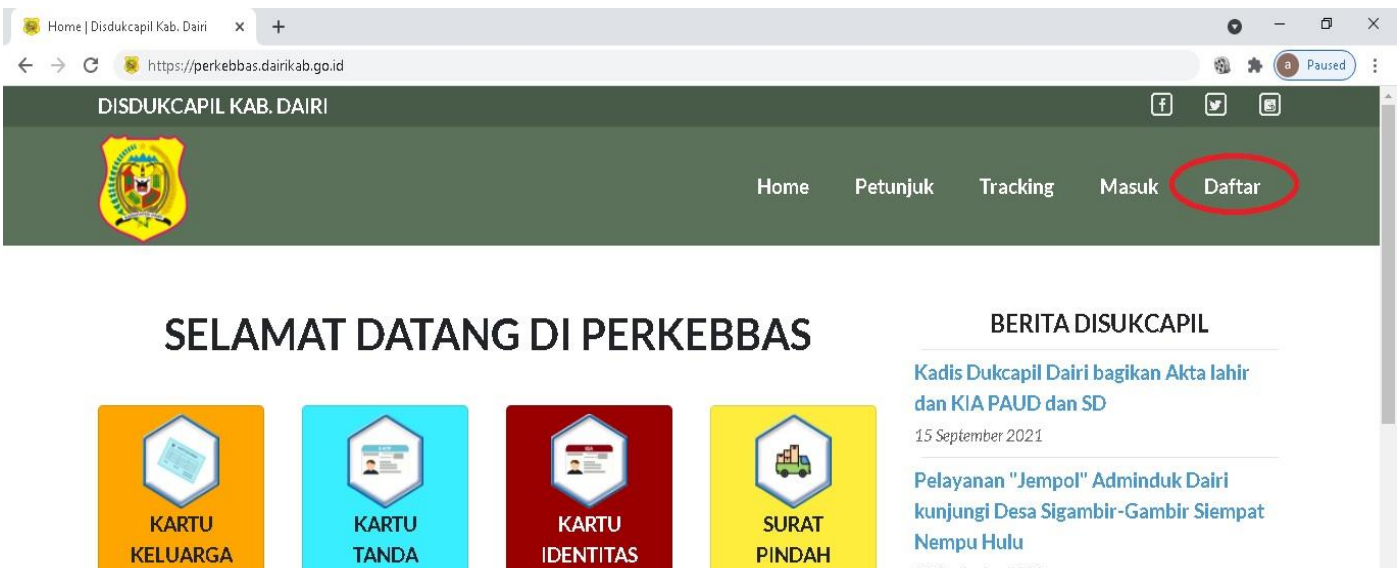

13 September 2021

2. Pada tampilan Form Pendaftaran, Silahkan isi semua yang diperlukan dengan benar

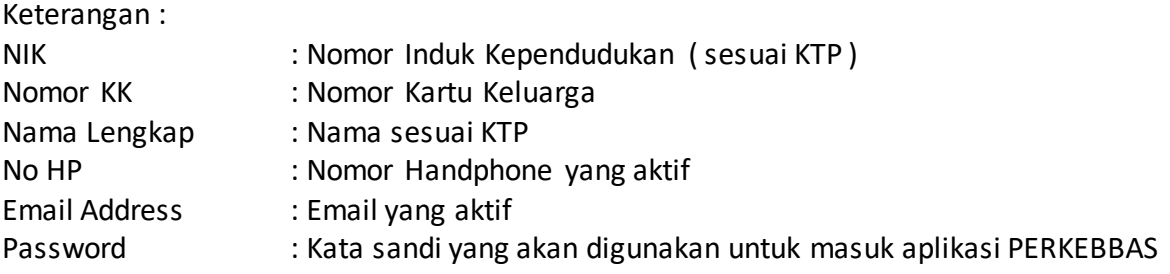

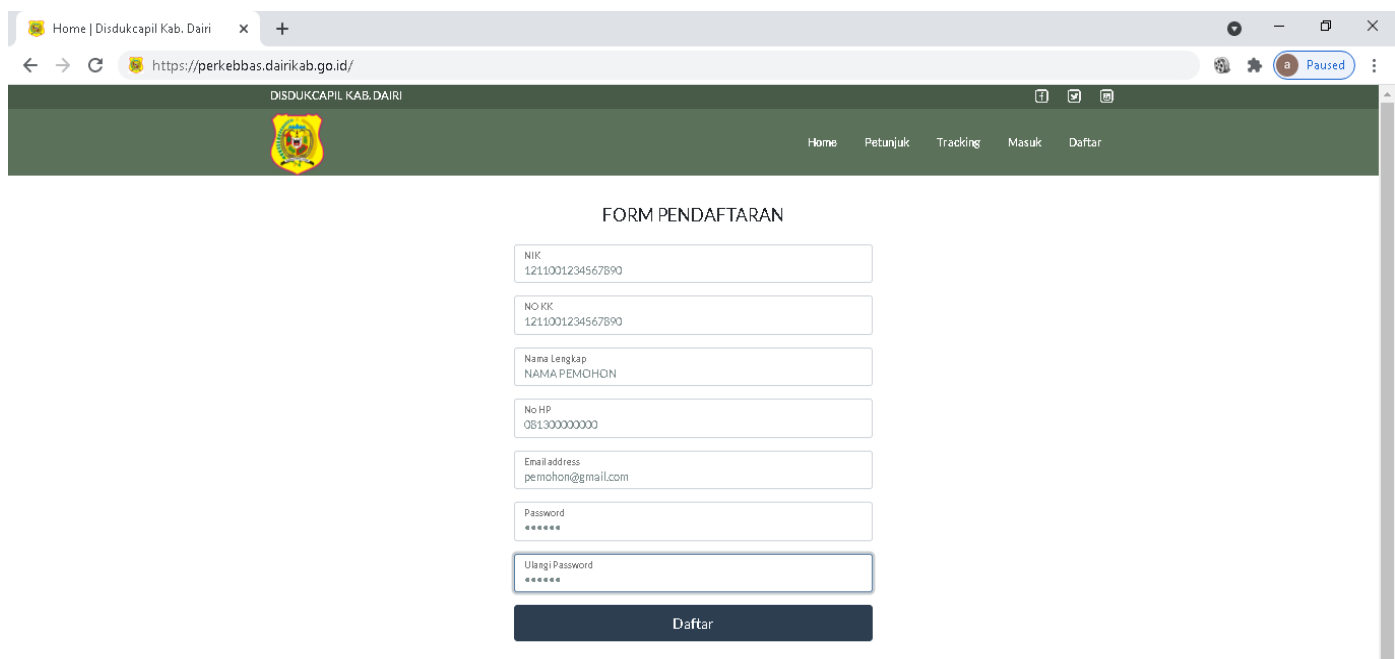

3. Setelah isian lengkap, Klik tombol "Daftar", sampai muncul pesan seperti tampilan dibawah ini

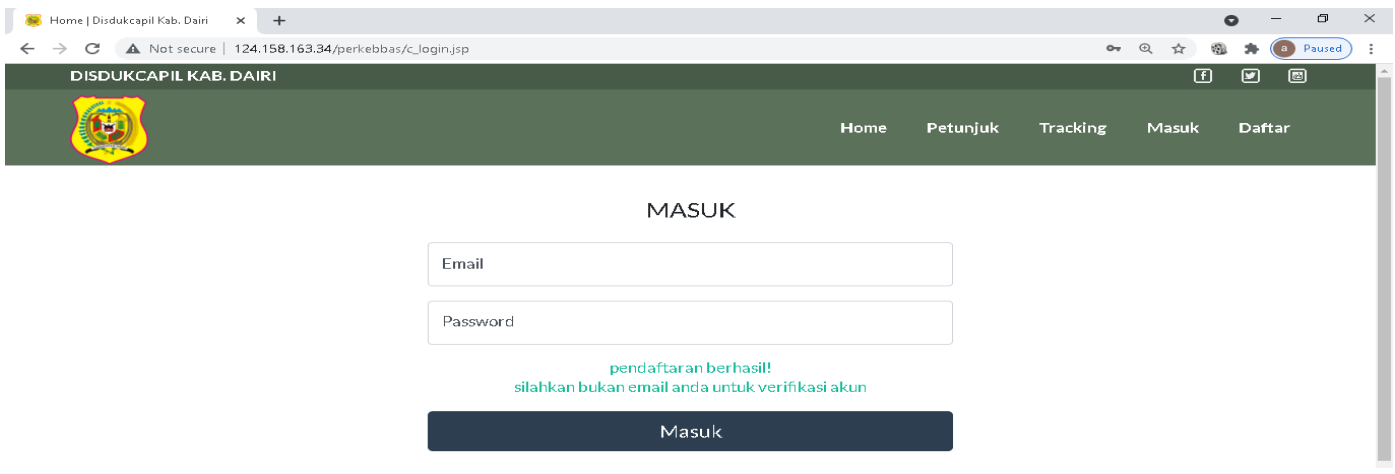

4. Untuk mengaktifkan akun di Aplikasi PERKEBBAS, silakan buka email yang Anda gunakan untuk mendaftar sebelumnya, maka akan muncul pesan dari Layanan Kependudukan Kabupaten Dairi dan klik tombol verify email address.

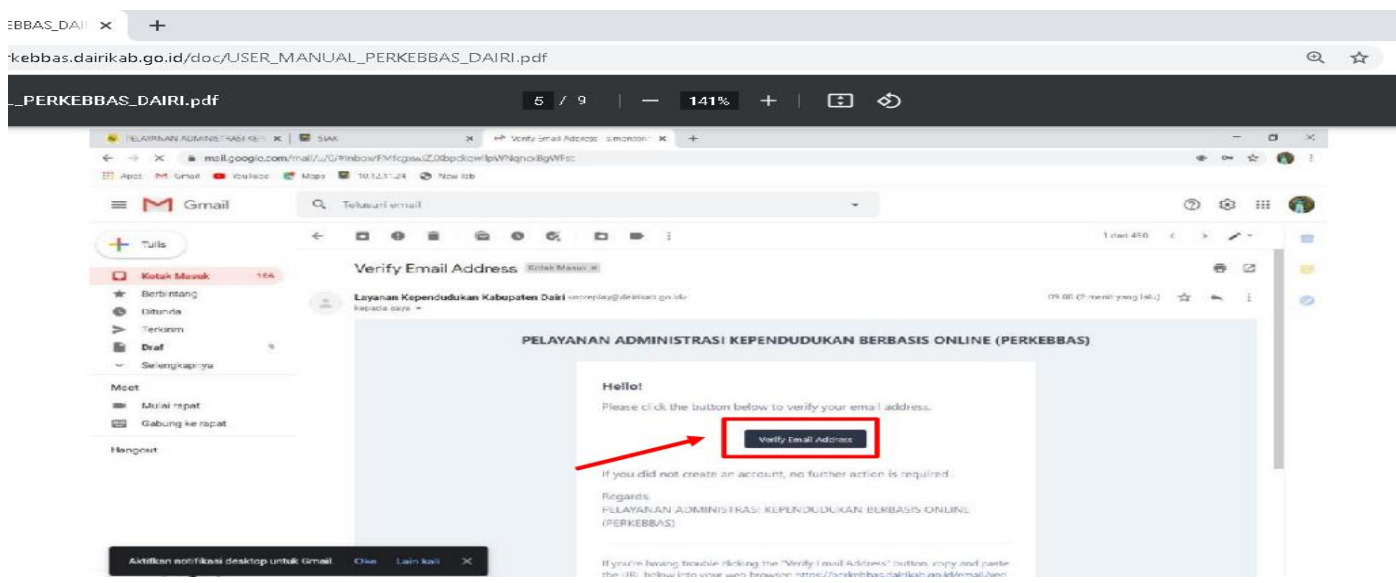

5. Kemudian akun Anda sudah aktif dan dapat digunakan untuk masuk ke aplikasi PERKEBBAS.

#### **B. MASUK SEBAGAI PENGGUNA (USER) PERKEBBAS**

1. Silahkan membuka aplikasi PERKEBBAS dengan mengetik [https://perkebbas.dairikab.go.id,](https://perkebbas.dairikab.go.id/) kemudian pilih Menu "Masuk".

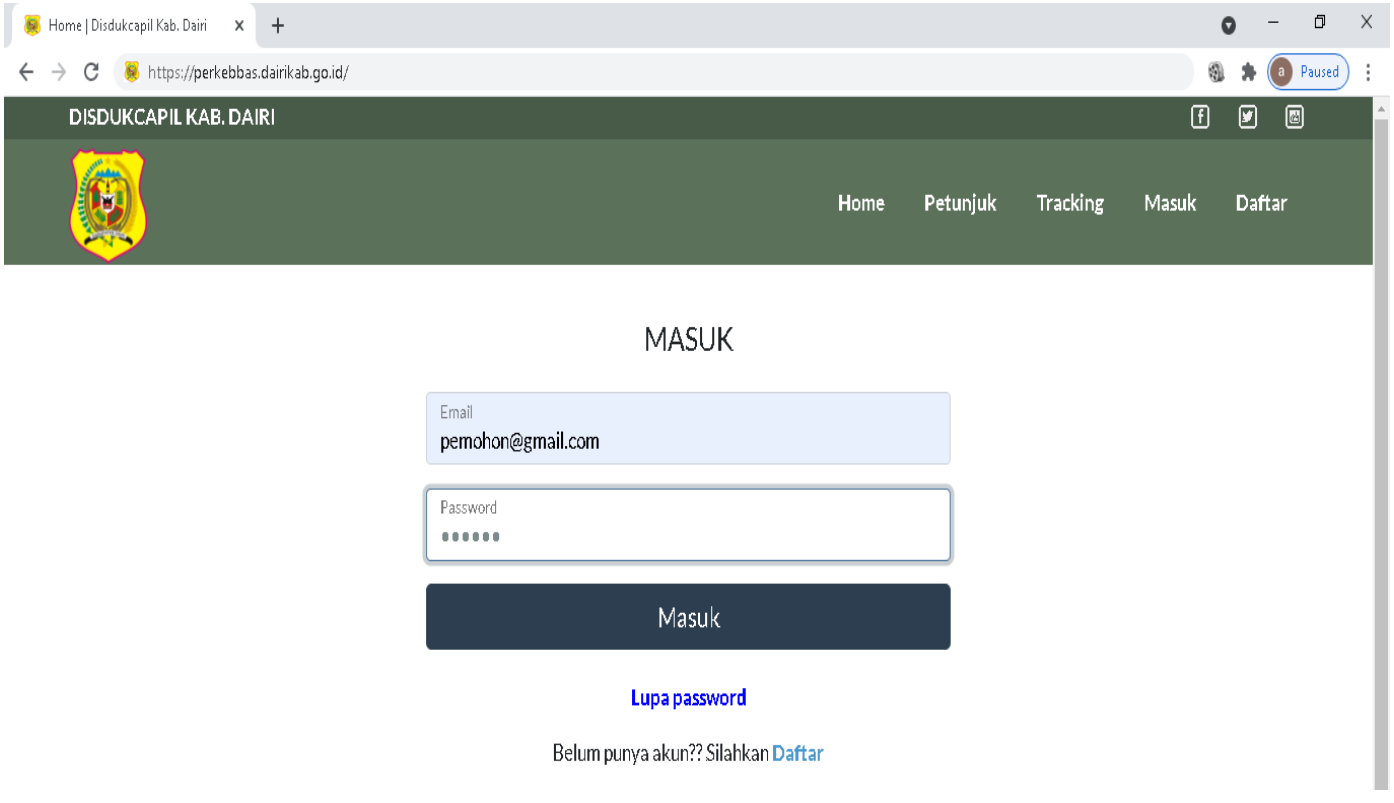

2. Pada Form Masuk, isikan email dan password yang sudah diaktifkan sebelumnya, dan jika berhasil masuk maka akan tampil Dashboard PERKEBBAS.

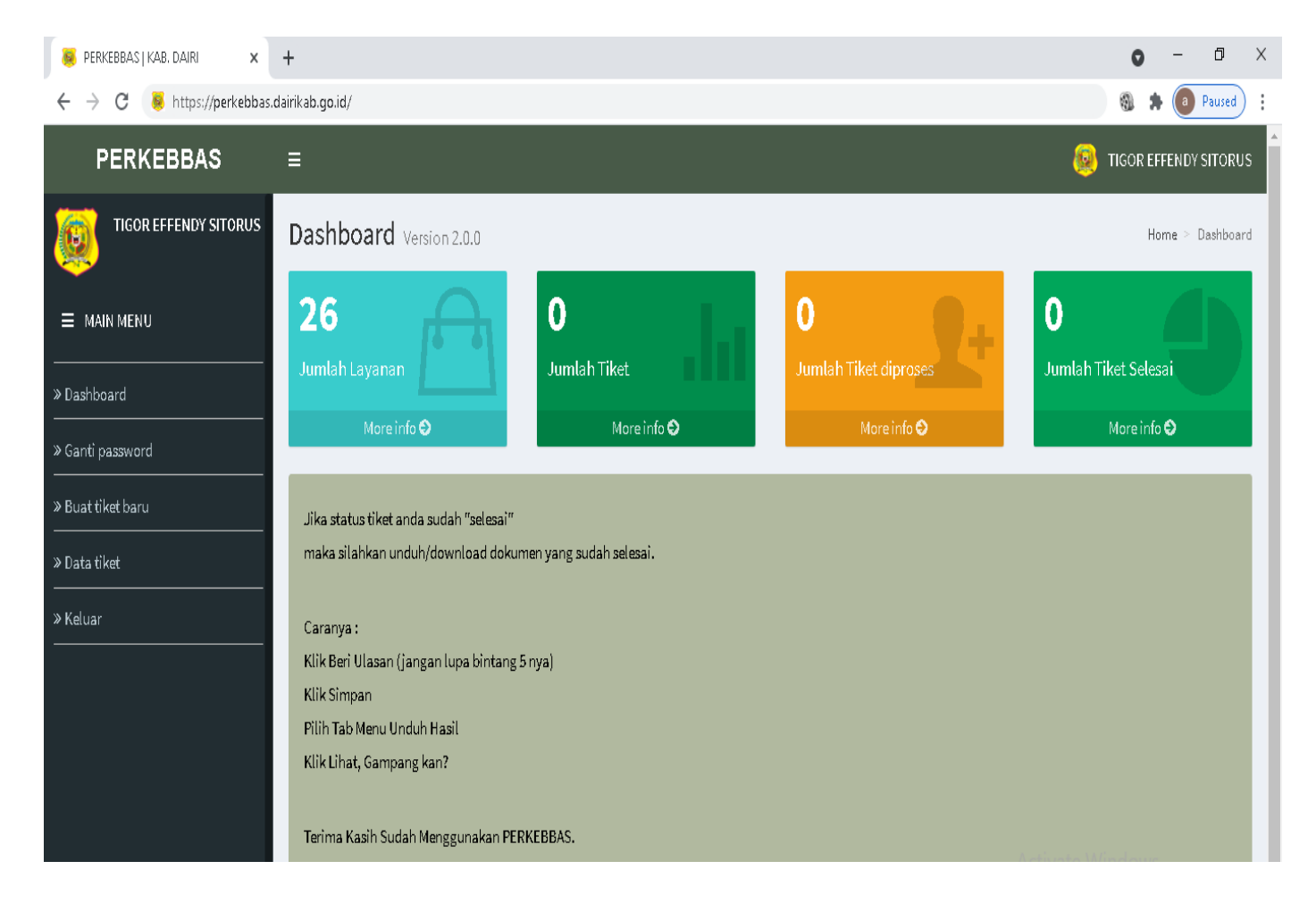

#### **C. MEMBUAT PERMOHONAN**

1. Pada MAIN MENU pilih "Buat tiket baru"

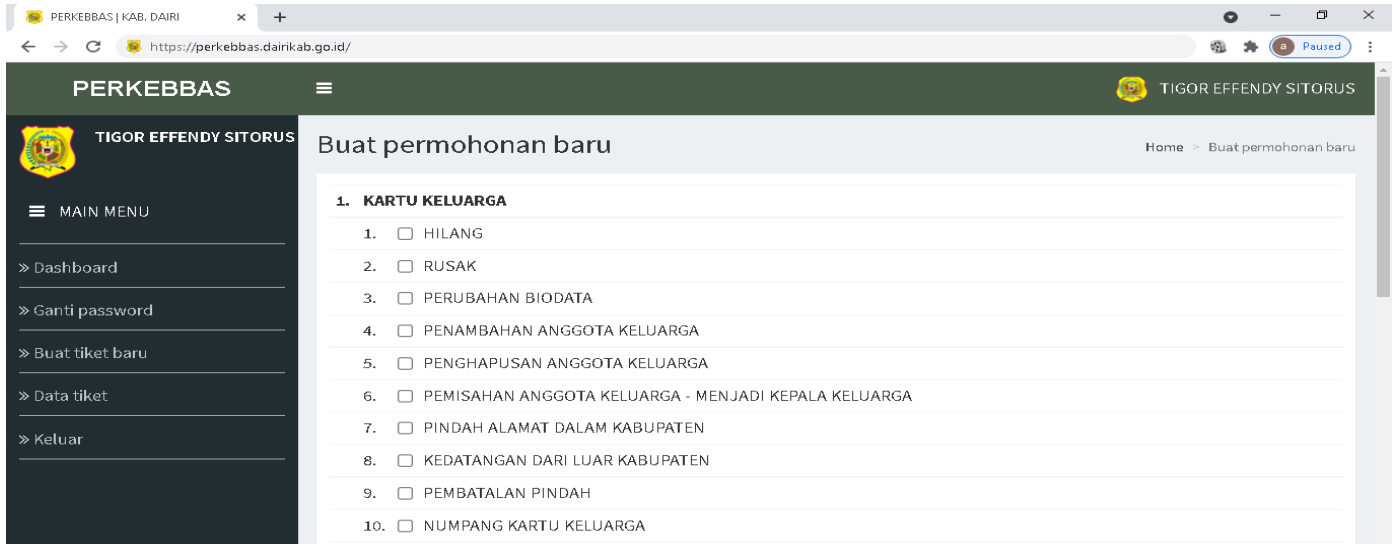

2. Silahkan pilih jenis permohonan yang akan diajukan dengan mencentang. Anda juga dapat memilih beberapa permohonan sekaligus sesuai dengan keperluan.

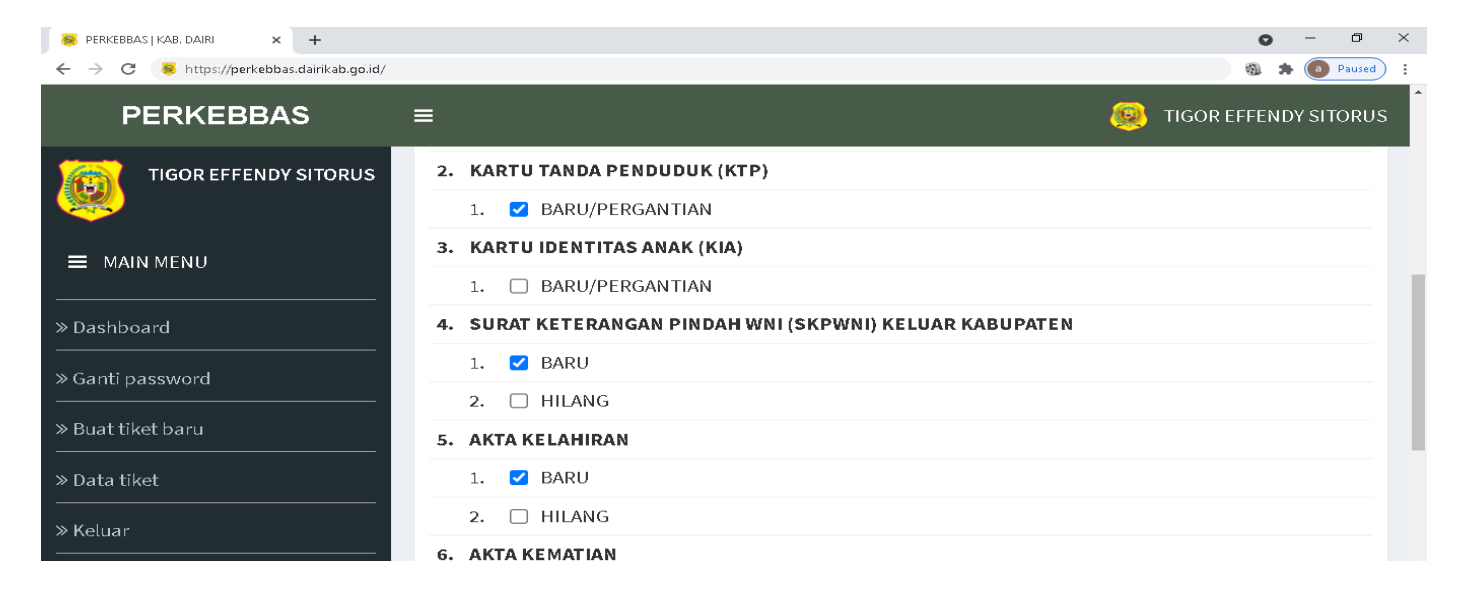

3. Setelah Anda memilih jenis permohonan, Klik tombol 'BUAT PERMOHONAN BARU"

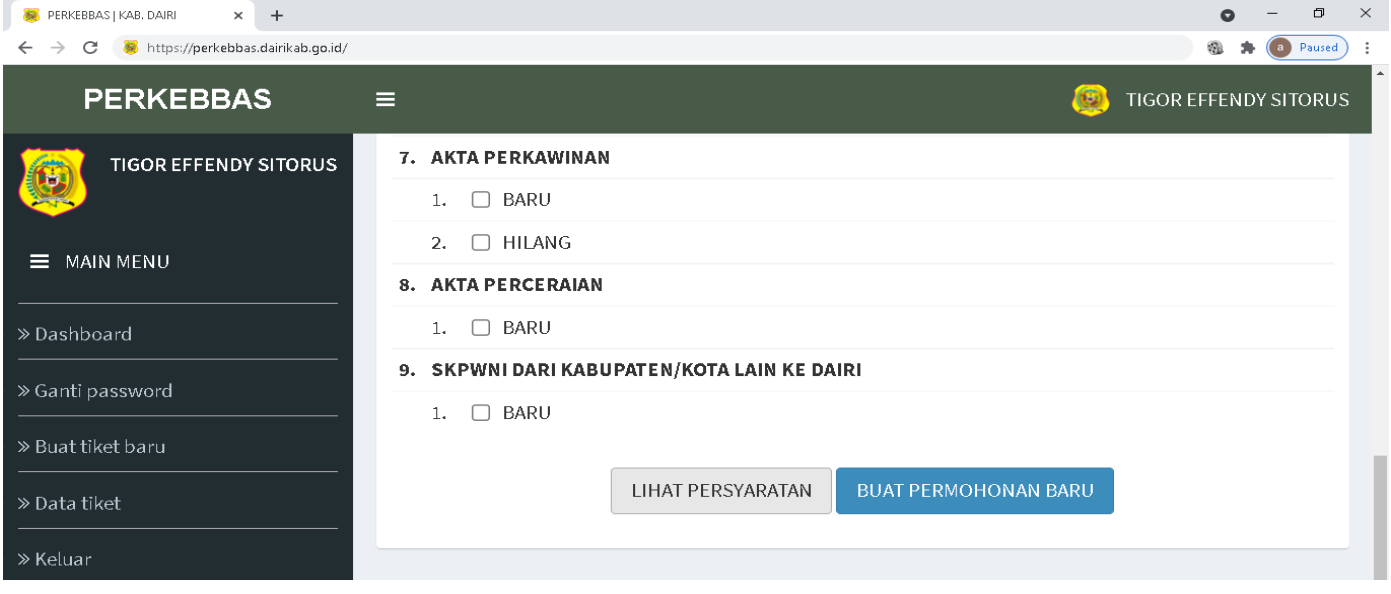

4. Klik OK jika Anda sudah yakin untuk mengajukan permohonan

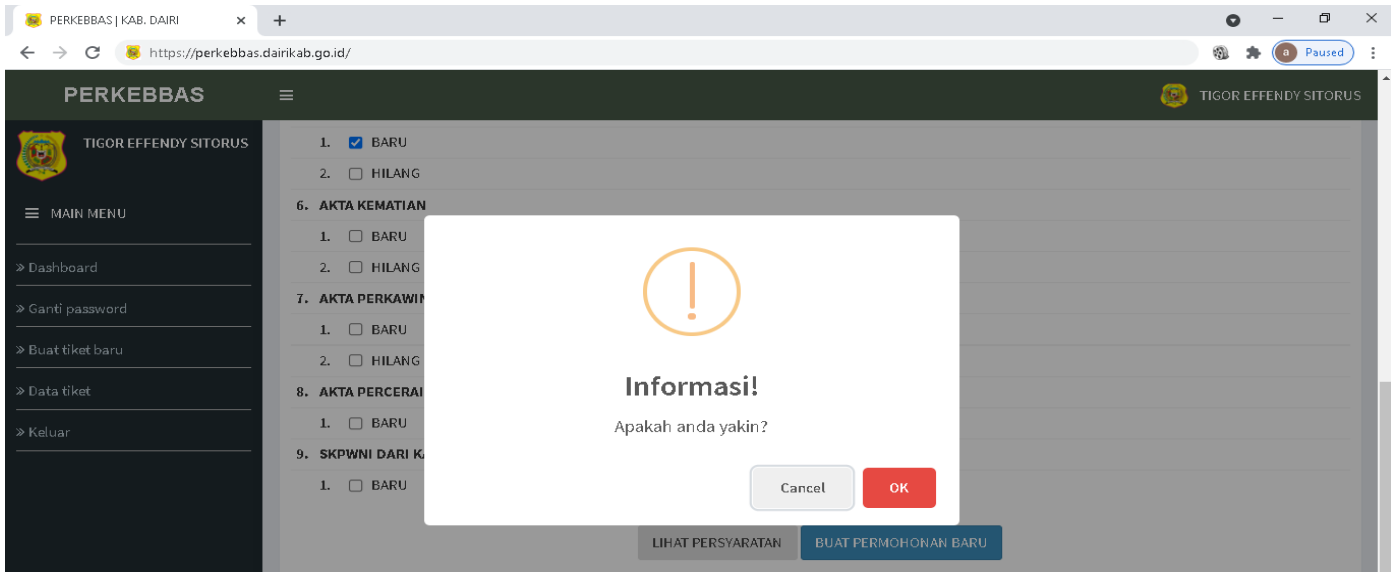

5. Tiket berhasil dibuat, lalu Klik tombol "LENGKAPI" untuk melengkapi persyaratan.

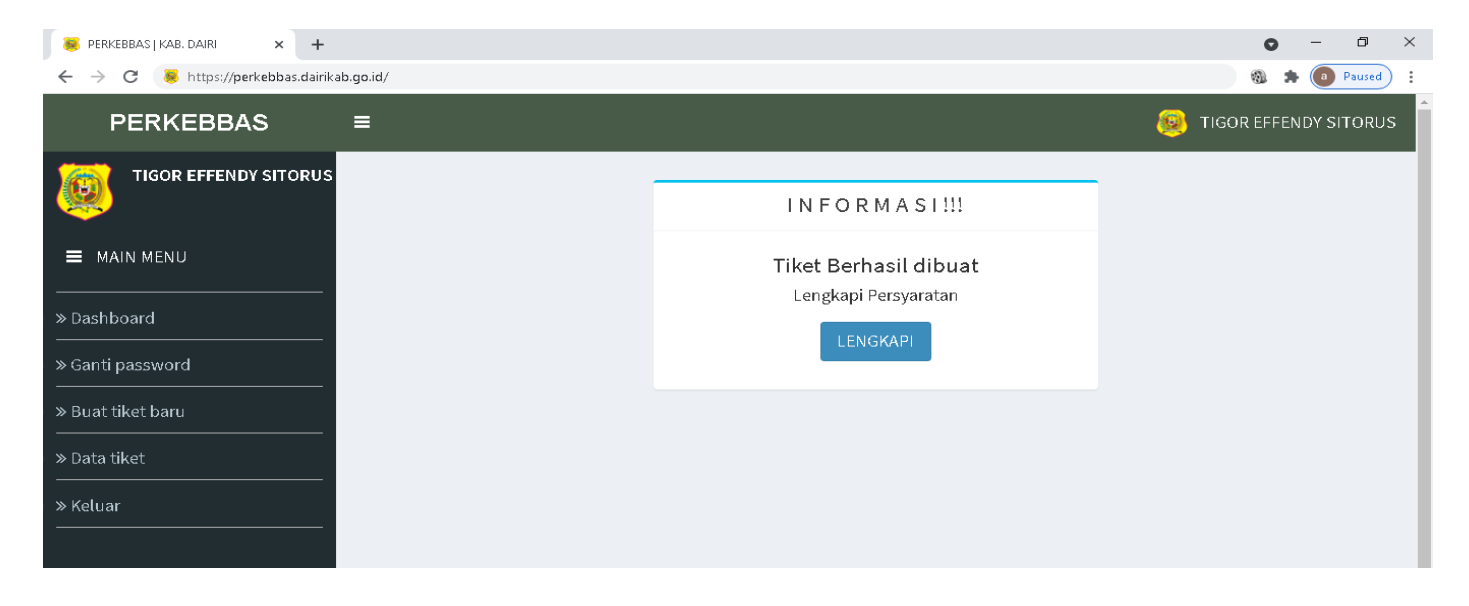

6. Silahkan Klik "DOWNLOAD" untuk mengunduh/download SPTJM jika diperlukan khusus untuk membuat permohonan "Akta Kelahiran".

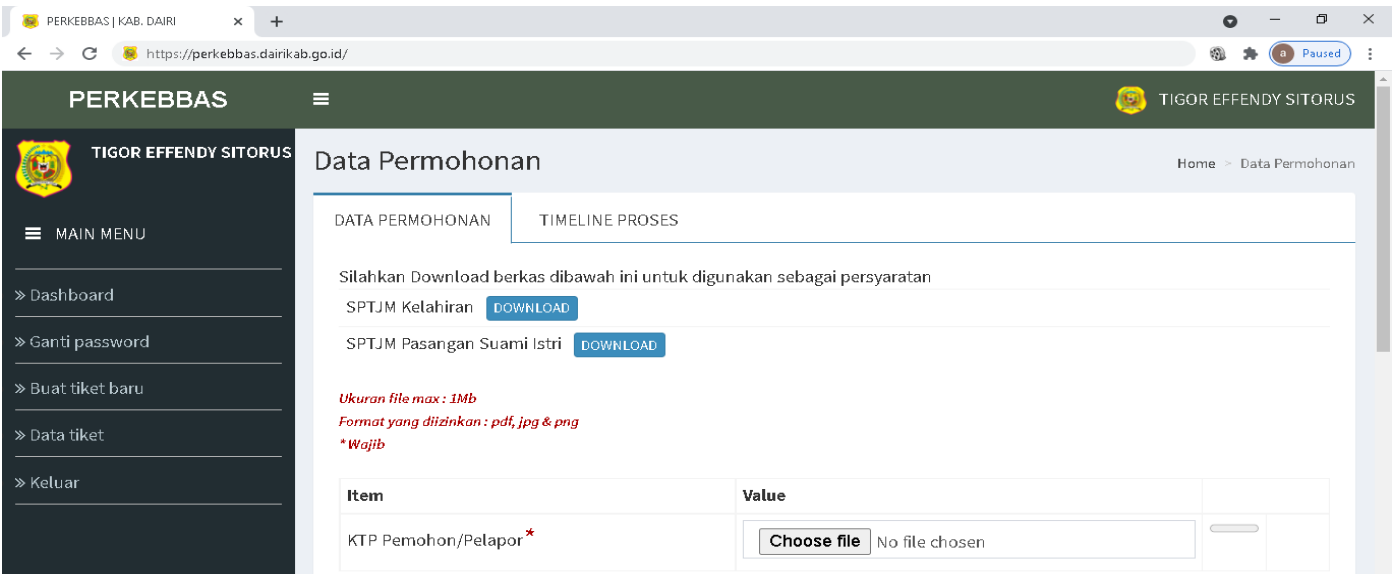

7. Selanjutnya silahkan isi data yang diperlukan, dan juga mengupload file yang diperlukan dalam bentuk format/ekstensi .jpg/.png/.pdf dengan ukuran file maksimal 1 Mb. Khusus untuk item dengan tanda bintang \* maka itu wajib untuk diisi/diupload.

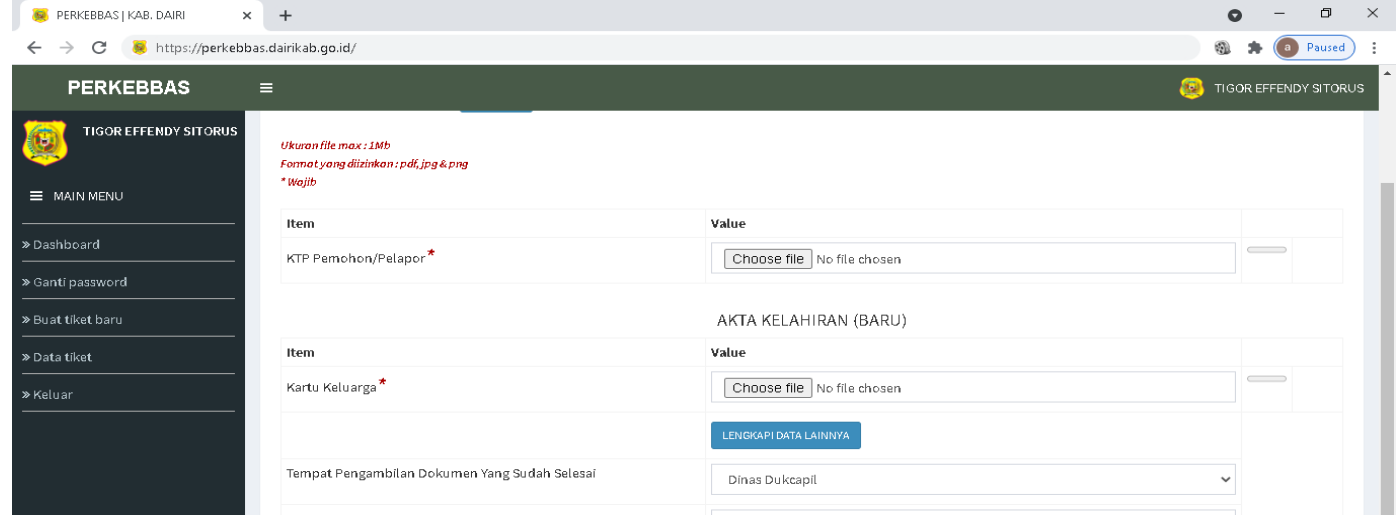

8. Klik tombol "LENGKAPI DATA LAINNYA" untuk mengisi/mengupload data lain yang diperlukan

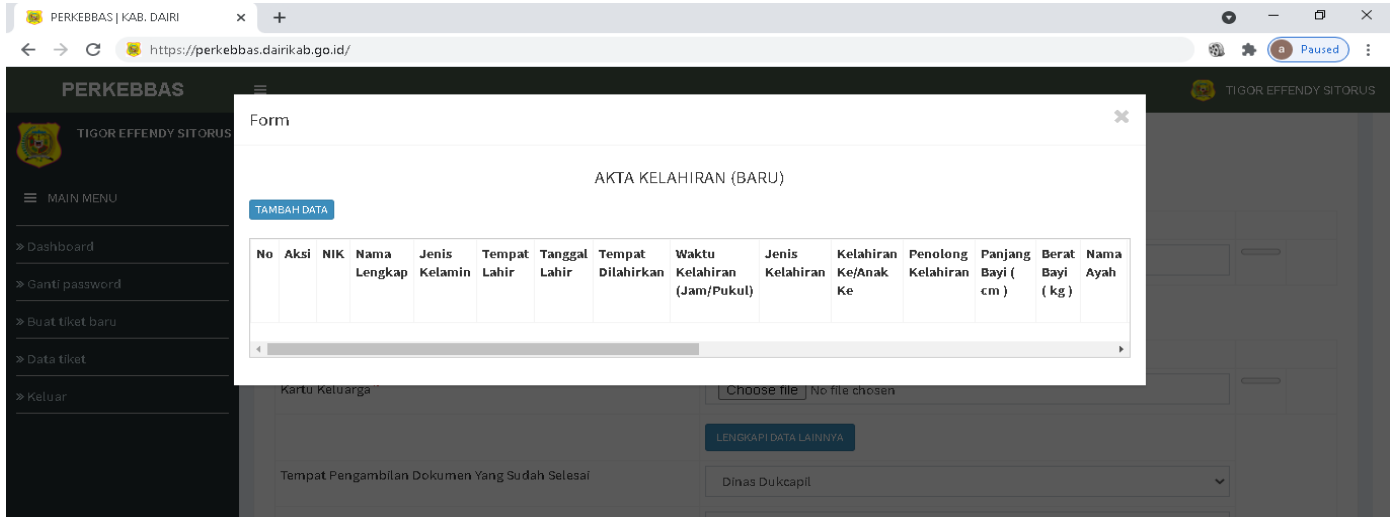

9. Klik tombol "TAMBAH DATA" untuk mengisi/mengupload data lain yang diperlukan, kemudian Klik tombol "SIMPAN"

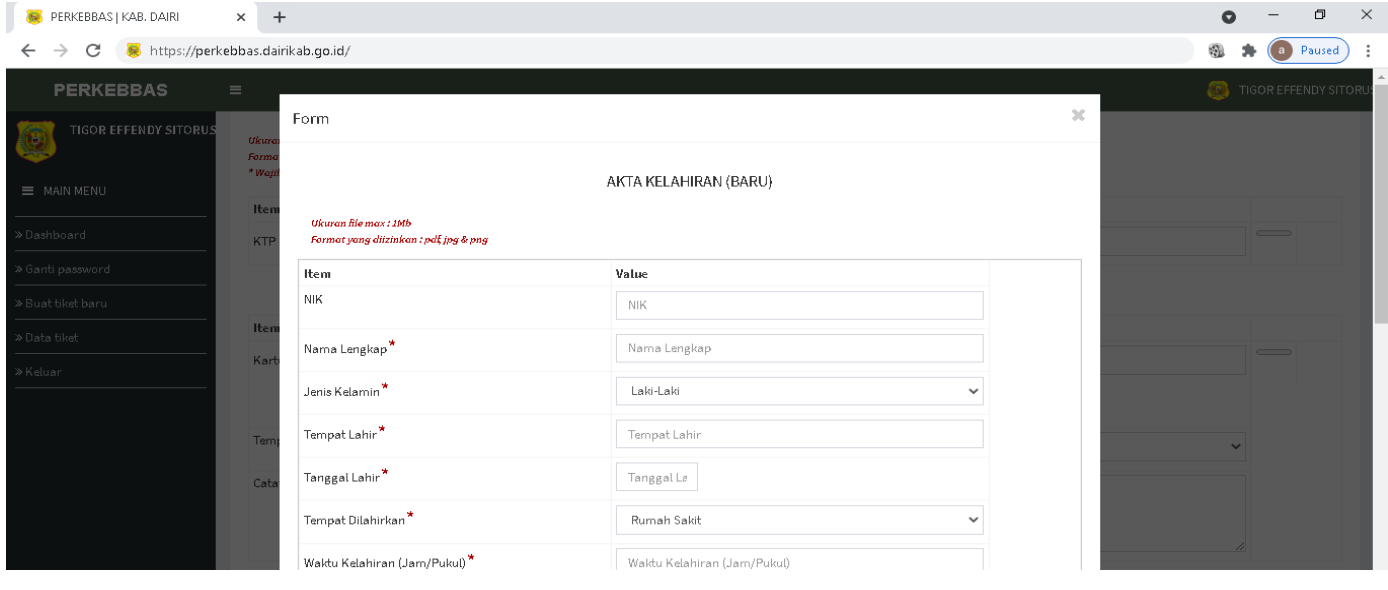

10. Setelah semua data sudah diisi/diupload dengan benar dan lengkap, Klik tombol "AJUKAN" dan Anda WAJIB MENCENTANG pernyataan sebagai jaminan kebenaran data yang akan diajukan.

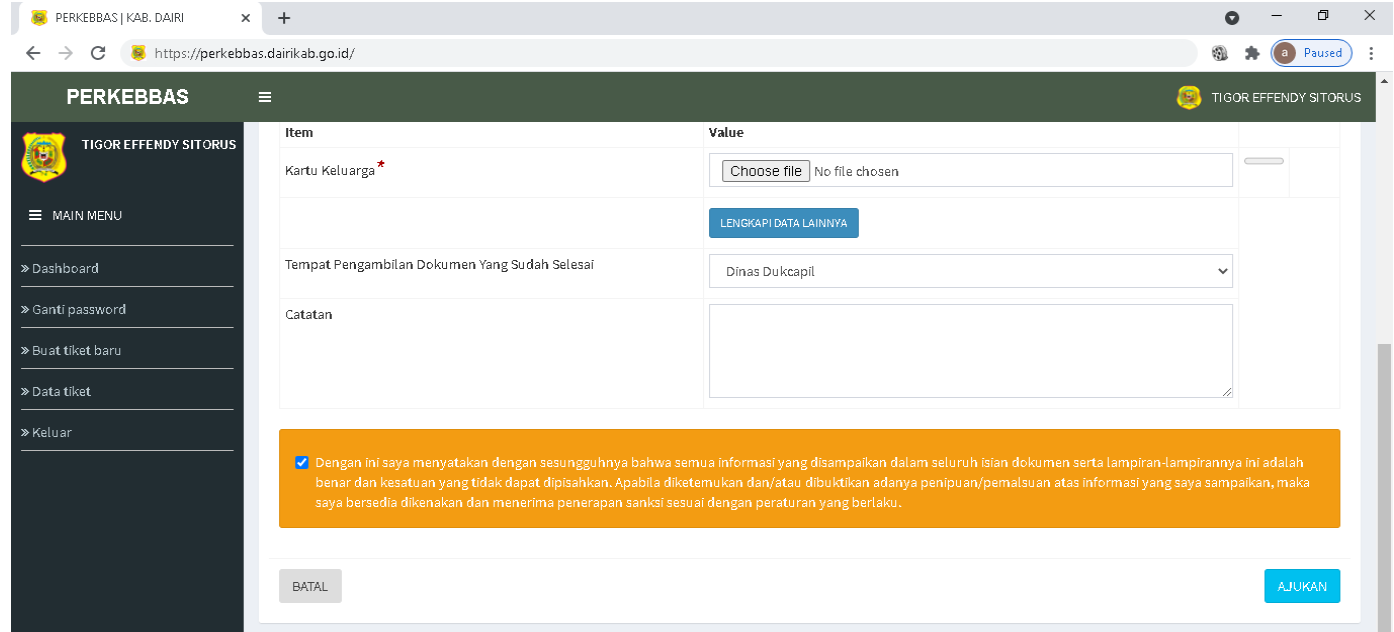

#### **D. MENCETAK TIKET PERMOHONAN**

1. Pada MAIN MENU pilih "Data tiket"

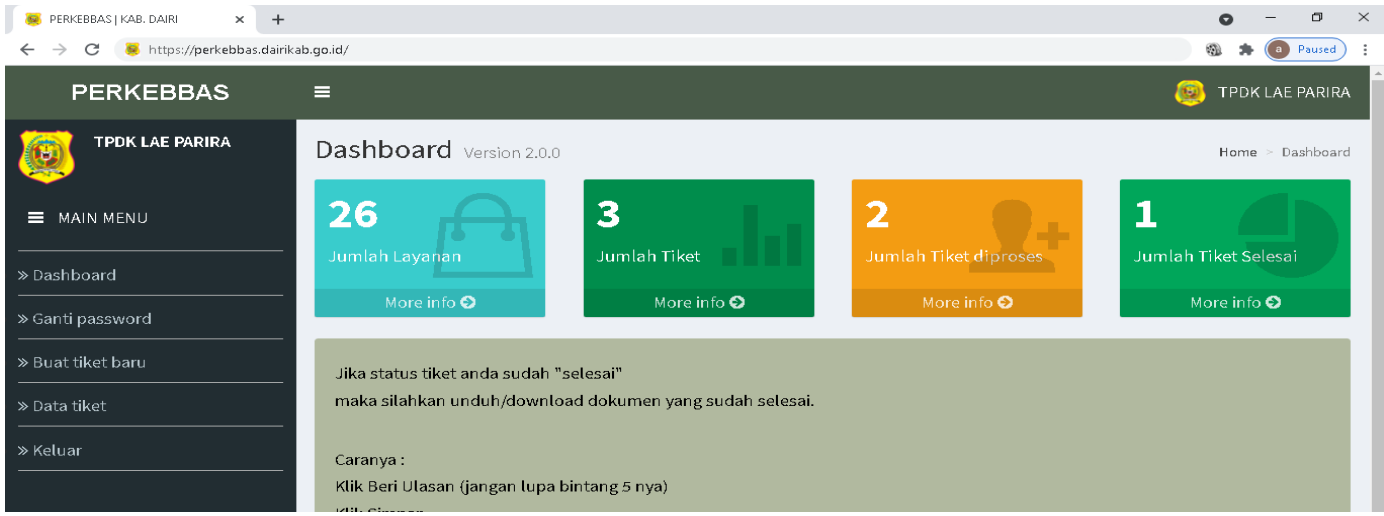

#### 2. Klik tombol "TIKET" untuk menampilkan tiket

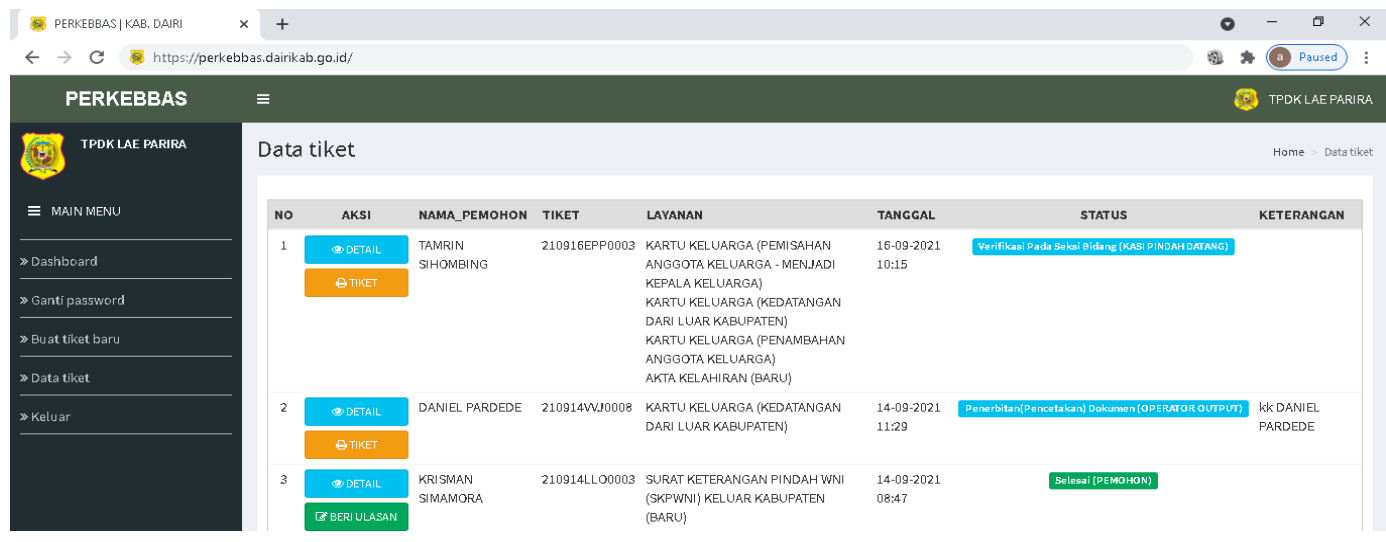

3. Silahkan cetak tiket Anda atau simpan (save) sebagai pdf file di Komputer/Laptop/Handphone.

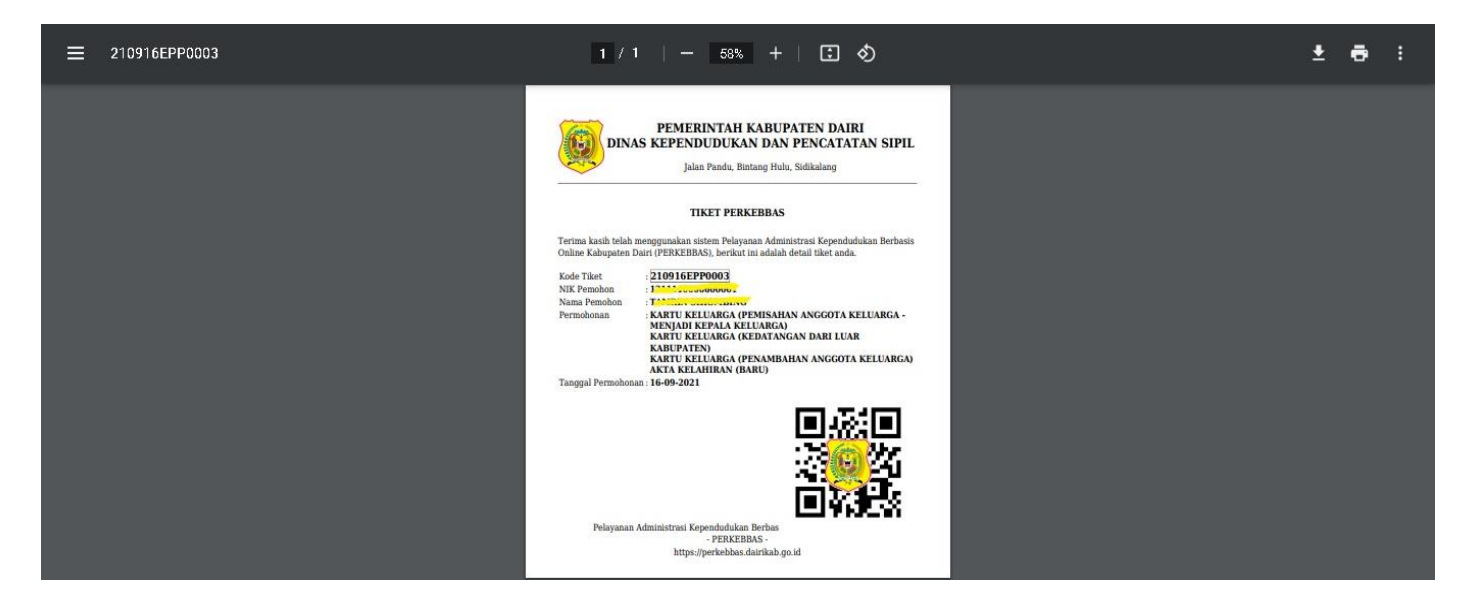

#### **E. MENELUSURI (TRACKING) PROSES PERMOHONAN**

4. Setelah membuka aplikasi PERKEBBAS dengan mengetik [https://perkebbas.dairikab.go.id,](https://perkebbas.dairikab.go.id/) kemudian pilih Menu "Tracking".

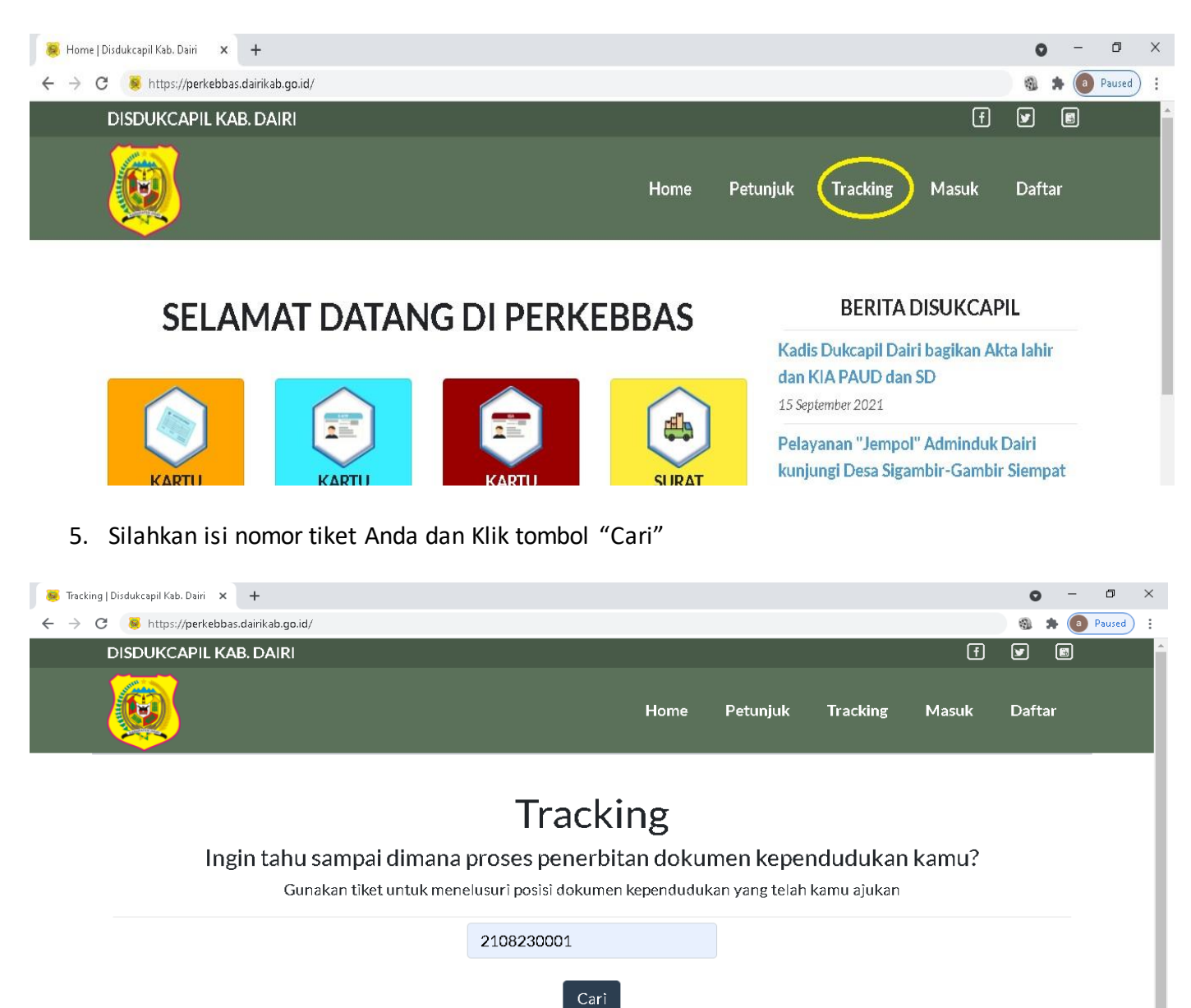

6. Kita dapat melihat dimana posisi proses dari permohonan yang Anda sudah ajukan.

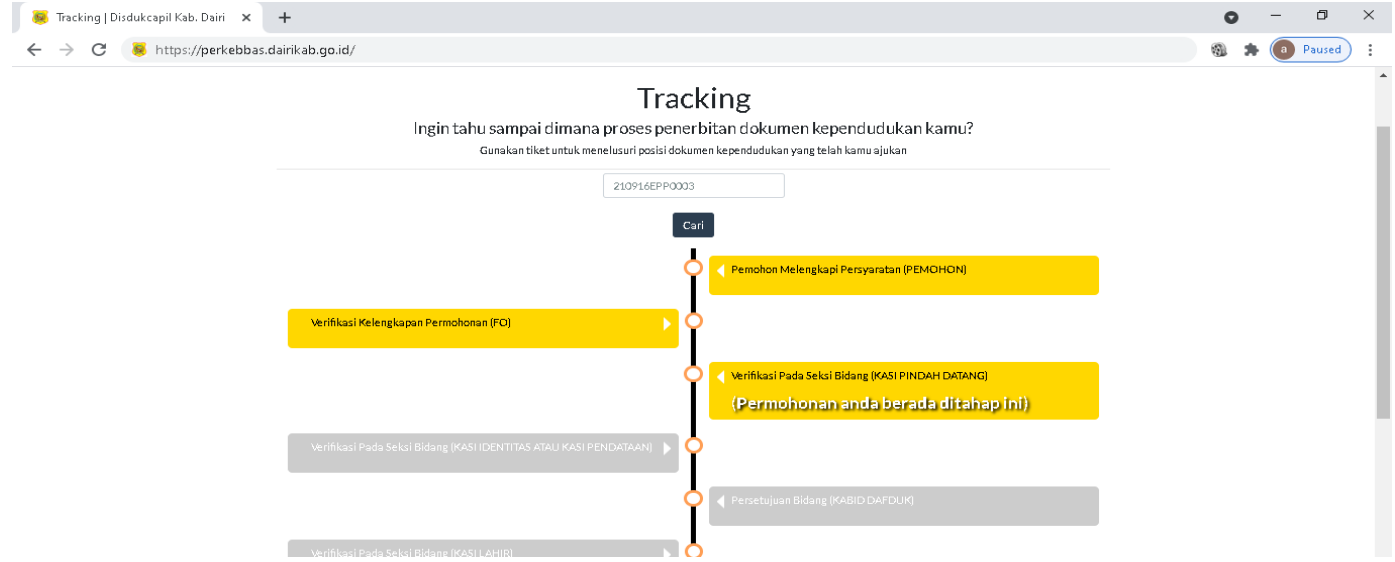

## **F. MENGUNDUH (DOWNLOAD) dan MENCETAK HASIL PERMOHONAN**

1. Pada MAIN MENU pilih "Data tiket"

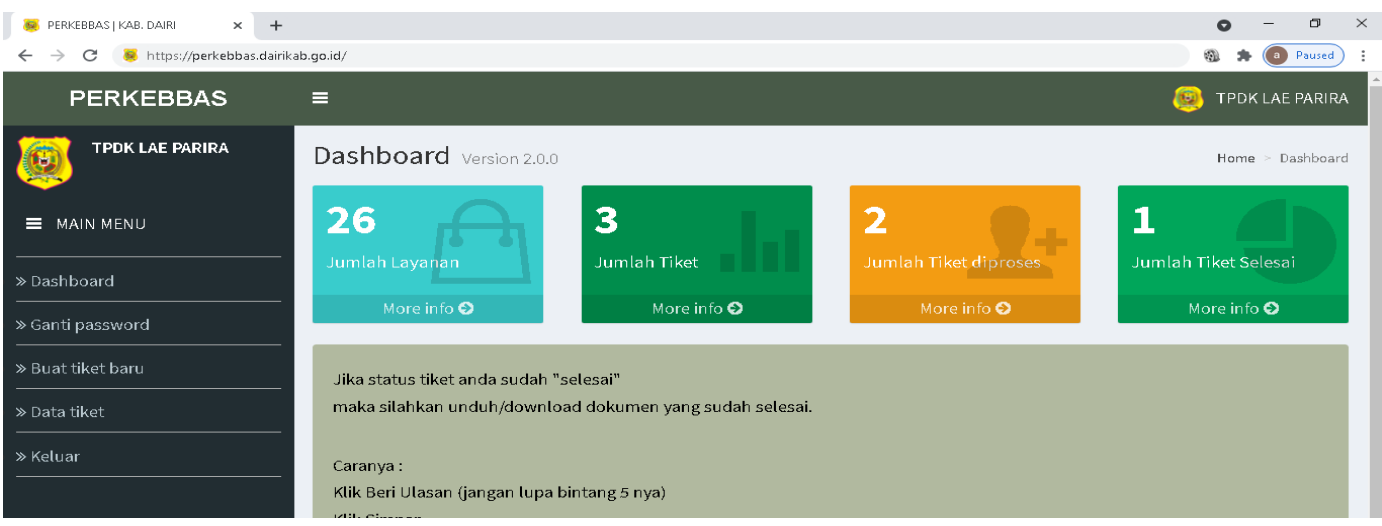

2. Klik tombol "BERI ULASAN" dan berikan ulasan dan penilaian Anda.

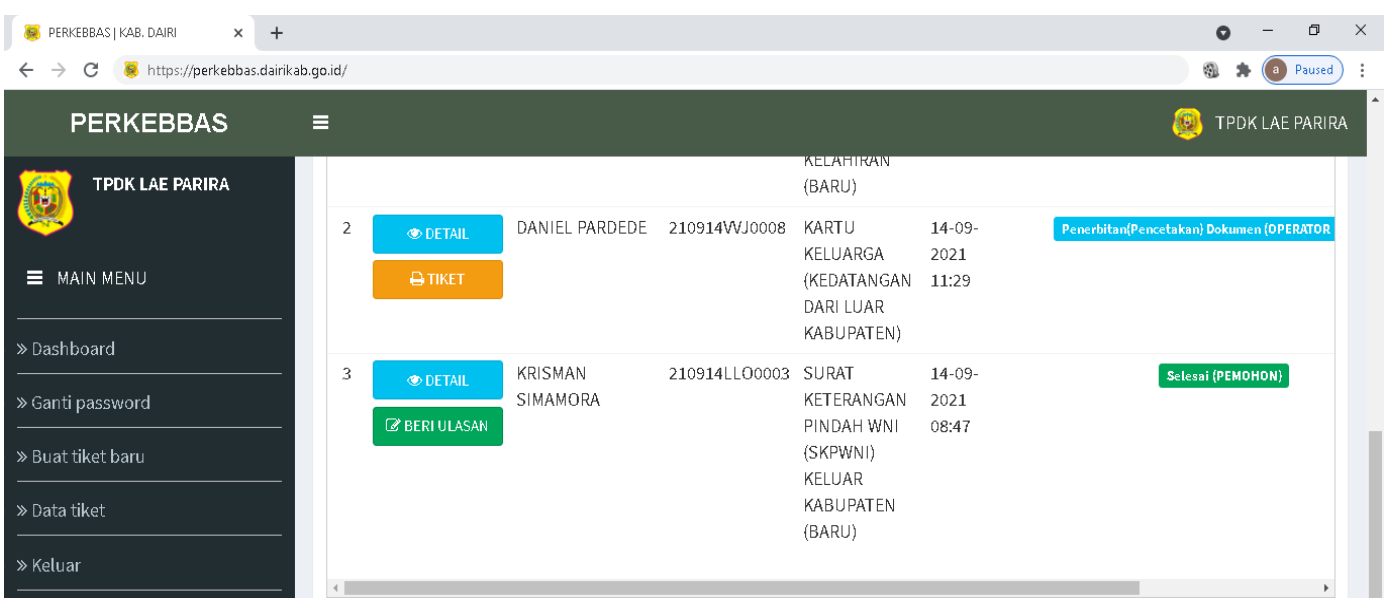

3. Klik tombol "SIMPAN", kemudian pilih Tab Menu "UNDUH HASIL"

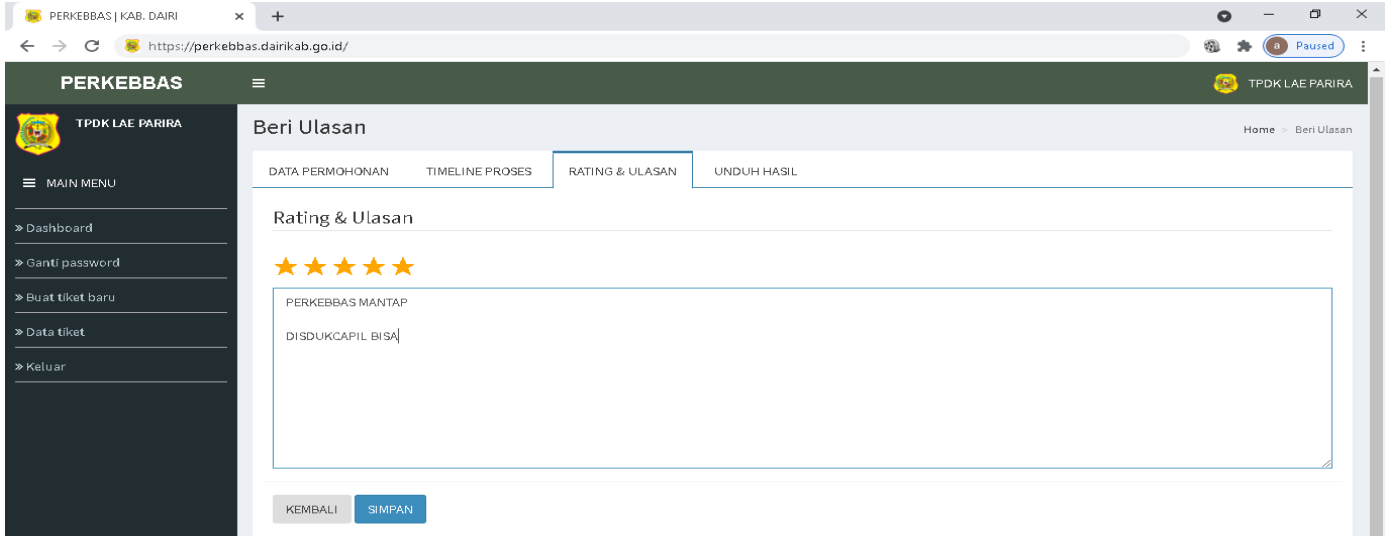

4. Klik Dokumen Yang Sudah Selesai untuk mengunduh/download dan Silahkan cetak.

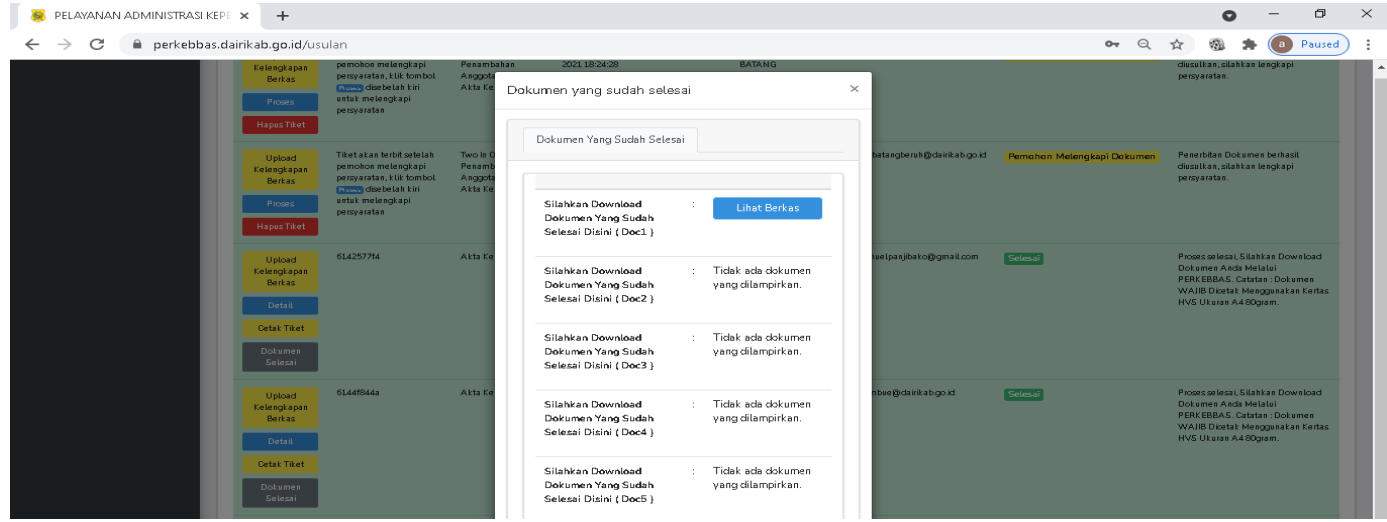

## 5. Pencetakan WAJIB menggunakan kertas HVS ukuran A4 80 gram

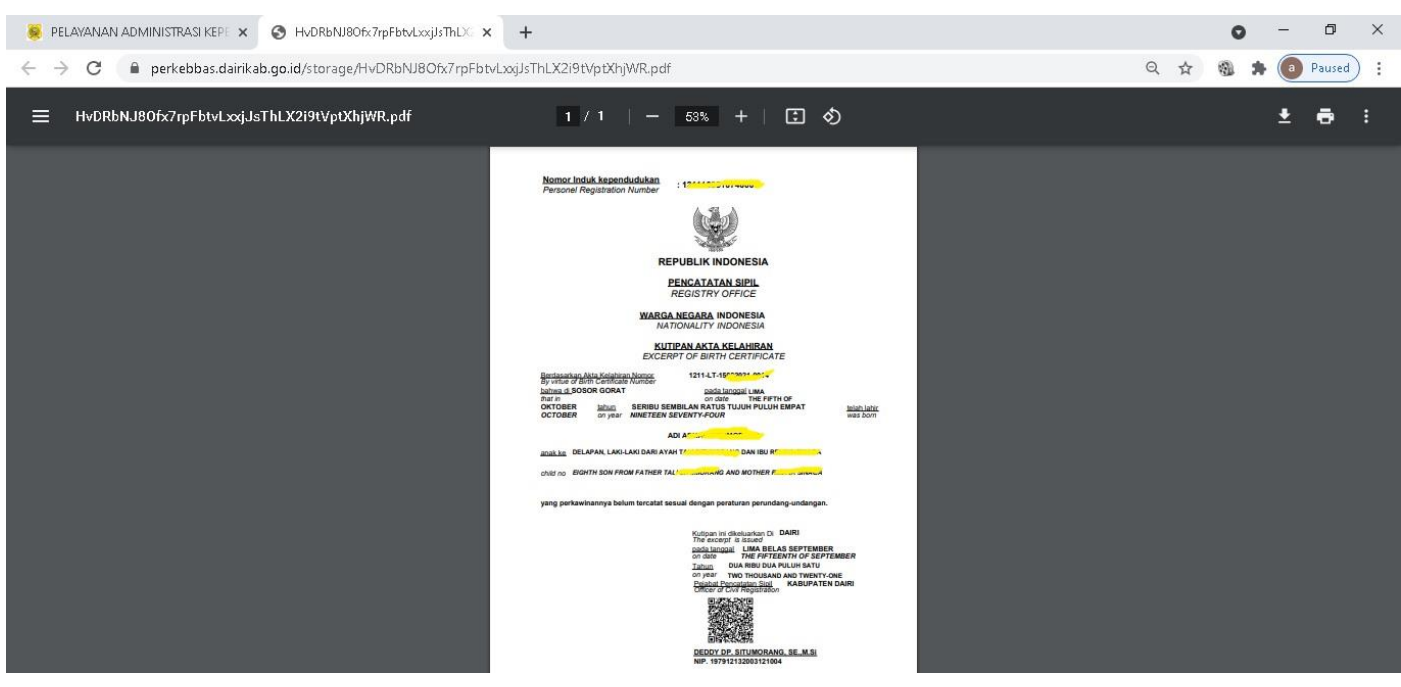

#### **G. MENGGANTI KATA SANDI (PASSWORD)**

1. Pada MAIN MENU pilih "Ganti password"

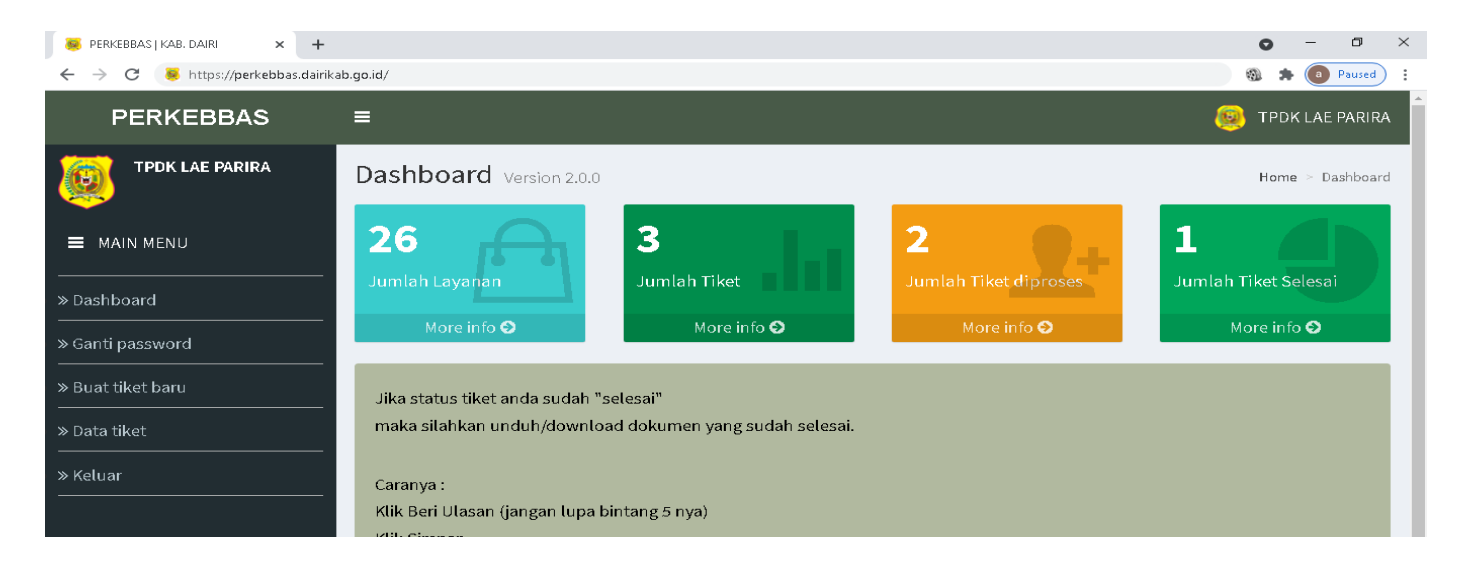

2. Silahkan isi Password lama dan Password baru, kemudian Klik tombol "UBAH PASSWORD"

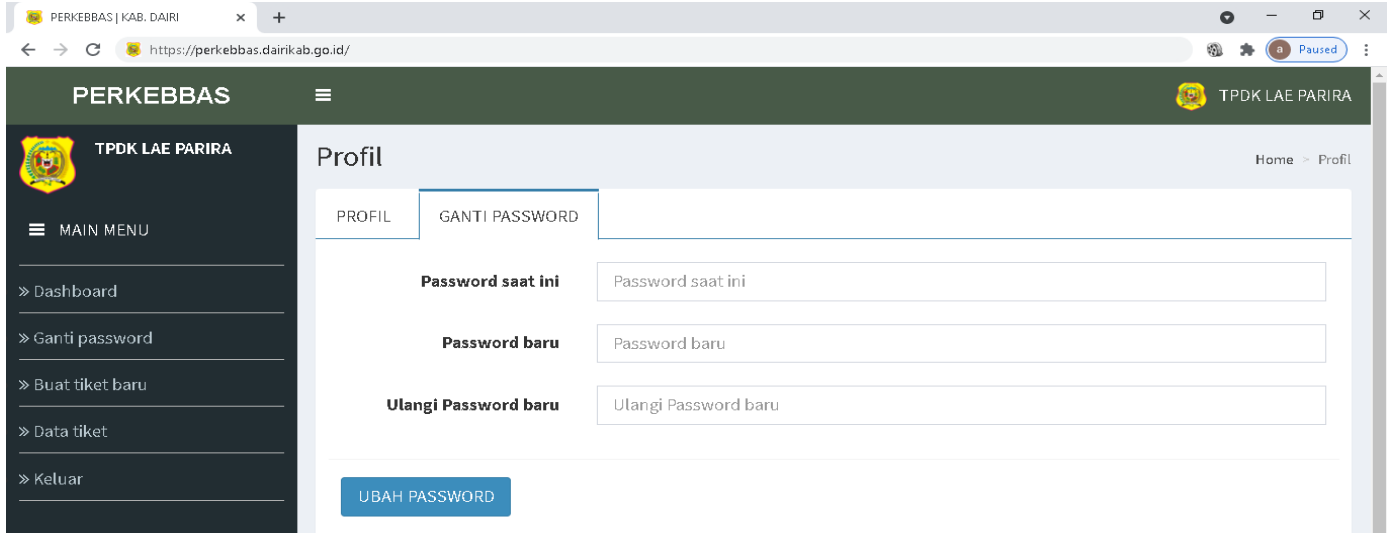

#### **H. KELUAR DARI PERKEBBAS**

1. Pada MAIN MENU pilih "Keluar"

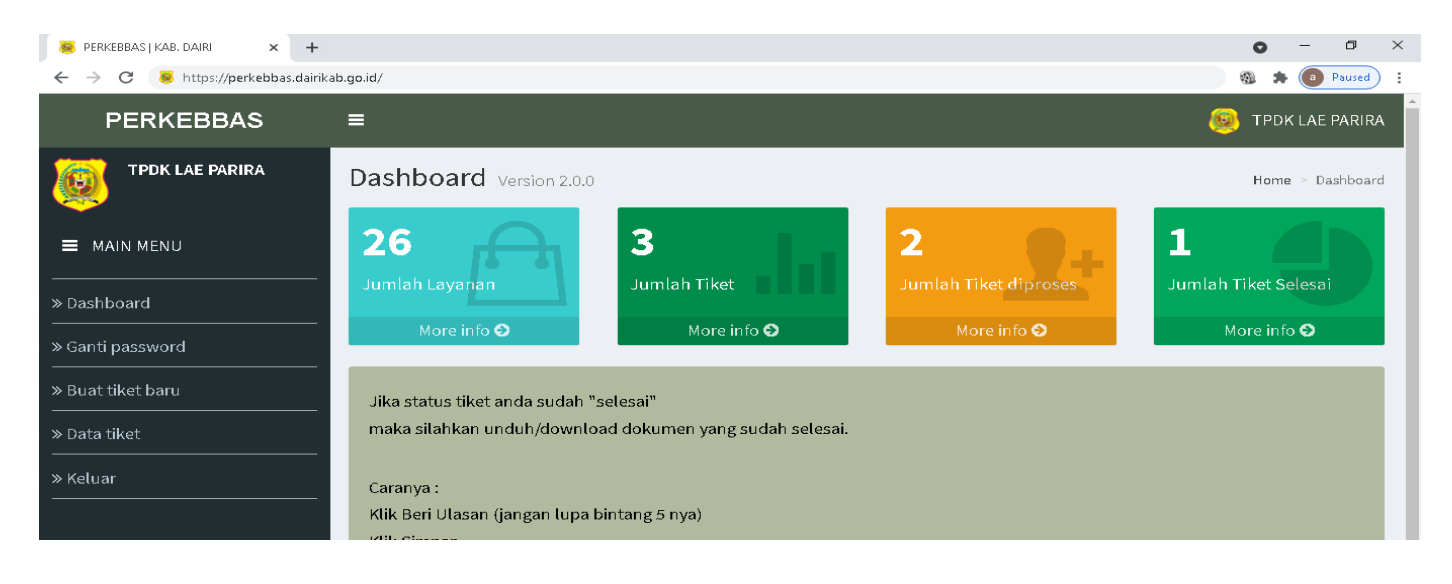